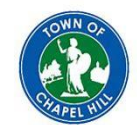

## **Step by Step Instructions**

**How to set up a ComPsych Online account.**

An online account is your personal confidential access to all online ComPsych resources.

- 1. Go to the website www.guidanceresources.com
- 2. Click on REGISTER
- 3. Enter COM589 in the space below the words "Organization Web ID"
- 4. Click REGISTER
- 5. You will be directed to a new webpage where it asks for the first 5 letters of your company's name
- 6. Enter CHAPE in the space provided and click SUBMIT
- 7. TOWN OF CHAPEL HILL will pop up as an option. Click SUBMIT
- 8. You will then be asked to provide information about yourself, select a username, password and security questions (much like you do for any other secure online account).
- 9. Follow the instructions on the webpage
- 10. Your account should be ready to go. You can then log in using the user ID and the password you created.